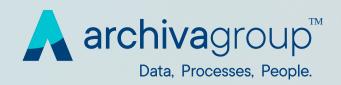

# **Archiva Customer Care**

User Manual

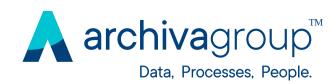

### INDEX

- 1.0 Introduction
- 2.0 Account Registration
  - 2.1 Registration Confirmation
  - 2.2 Portal Access
- 3.0 Sending a Request
- 4.0 List of Requests
- 5.0 Request lifecycle
  - 5.1 Workflow
- 6.0 Account Management

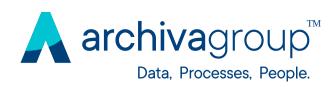

#### 1.0 Introduction

The Archiva Group Customer Care portal is the tool through which you can send a request for technical or functional support to Customer Care department.

The system is accessible from any browser and device and allows applicants to independently check the status of their reports and interact with the structures that handle them.

It is the point of contact between Customers and Customer Care Staff, who have the task of organising, sorting and processing each request in order to ensure customer satisfaction.

#### Service requests are created through a simple and clear procedure.

This method ensures that the alert is opened correctly, that the most appropriate priority level is assigned, that the alert is quickly directed to the relevant department and that the status of open requests is monitored.

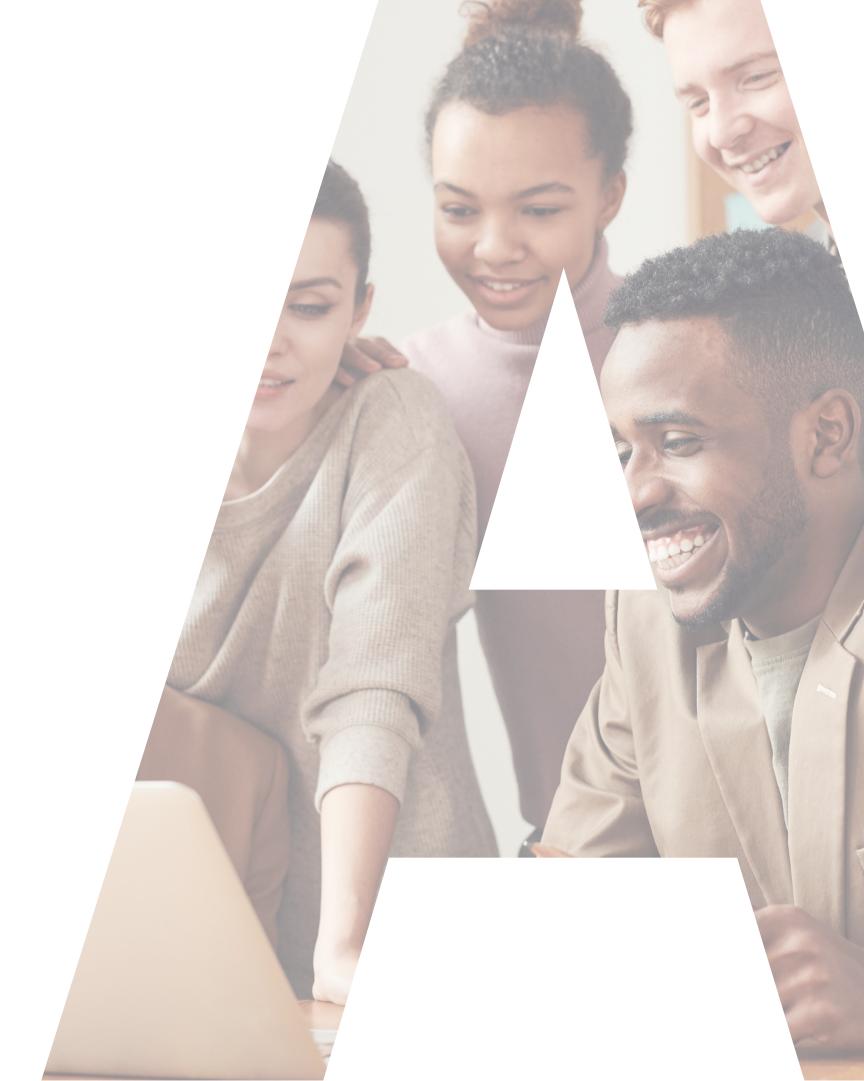

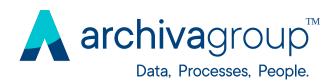

# 2.0 Account Registration

For reasons of security and confidentiality of information, access to the Archiva Group Customer Care portal is subject to user registration.

Registration can be requested from your internal user contact for the services provided by Archiva or by accessing the web page:

https://www.archivagroup.com/en/about/customer-care

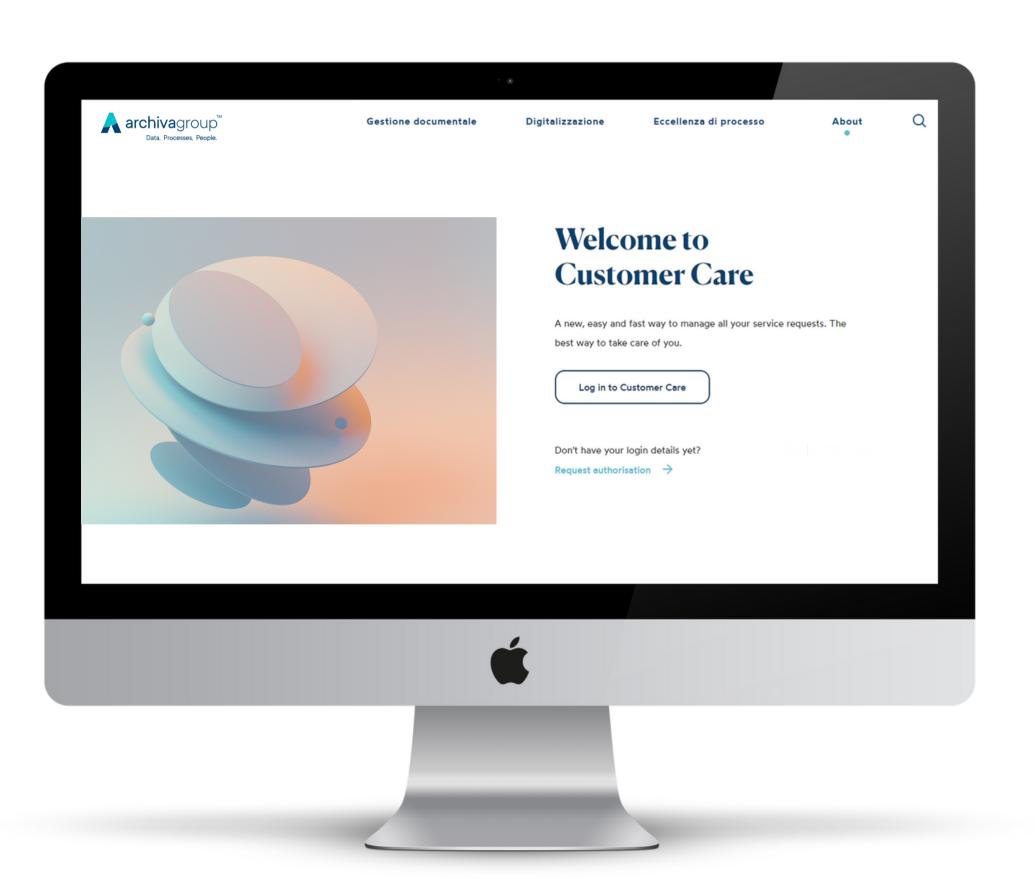

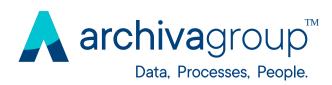

# 2.0 Account Registration

To register directly from the portal click on the button: "Request Authorisation".

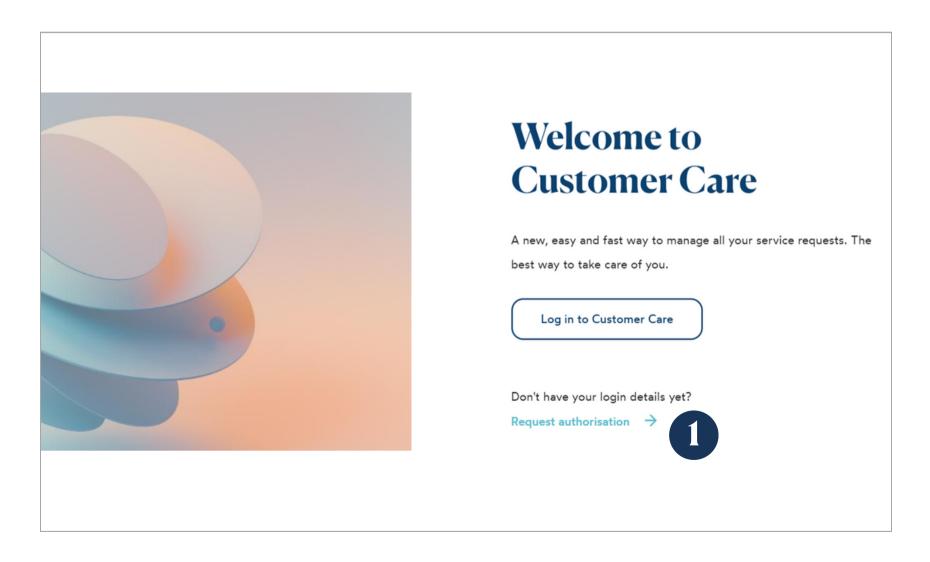

You will be asked to fill in the following form.
Fill in the required fields and click on the button
"Send".

| Request the                                                                                                    | Name *      | Company *                                                                                                    |
|----------------------------------------------------------------------------------------------------|-------------|----------------------------------------------------------------------------------------------------|
| qualification                                                                                                    | Last name * | Email *                                                                                                    |
|                                                                                                    |             | edback on the request, for the purposes described in point 3.a<br>eve understood the terms and conditions of Data Protection No |
| If you want to request a home from the Archiva Help  Desk platform, leave us your details, you will be  contacted as soon as possible by one of our consultants. | SEND        |                                                                                                    |

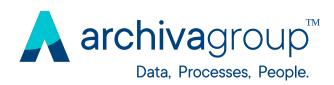

# 2.1 Registration Confirmation

- You will receive an initial email confirming that your request has been processed.
- 2 After a few hours, you will receive an email containing a link through which you can specify your access password.
- Click on the link to open the page where you can register your password.

Enter a password of your choice and click "Salva e continua".

You will be directed to the homepage of the Customer Care portal.

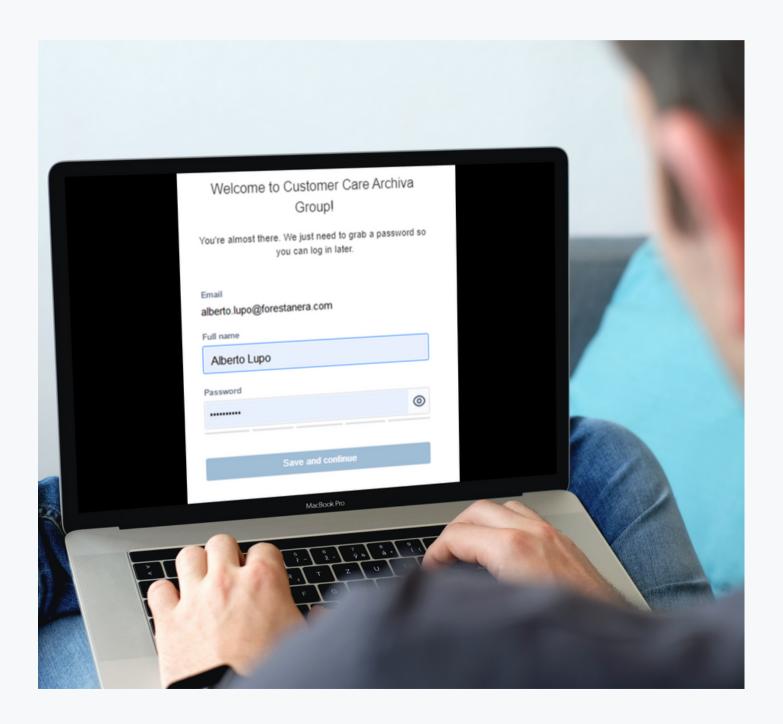

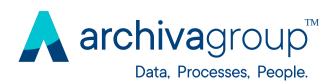

### 2.2 Portal access

For subsequent accesses you must open the login page

https://www.archivagroup.com/en/about/customer-care
and enter your login details.

You can also reset your forgotten password on this screen.

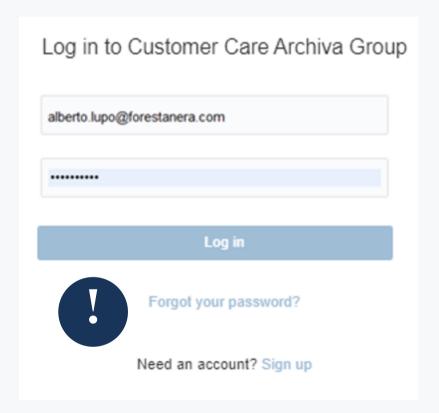

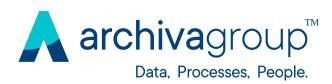

# 3.0 Sending a Request

To send a request to Archiva Customer Care, after the login, choose the macro category of your request:

- 1. Service requests
- 2. Errors and malfunctions
- 3. Configuration changes ONLY for Customers who have purchased the SMART.EDI Service!

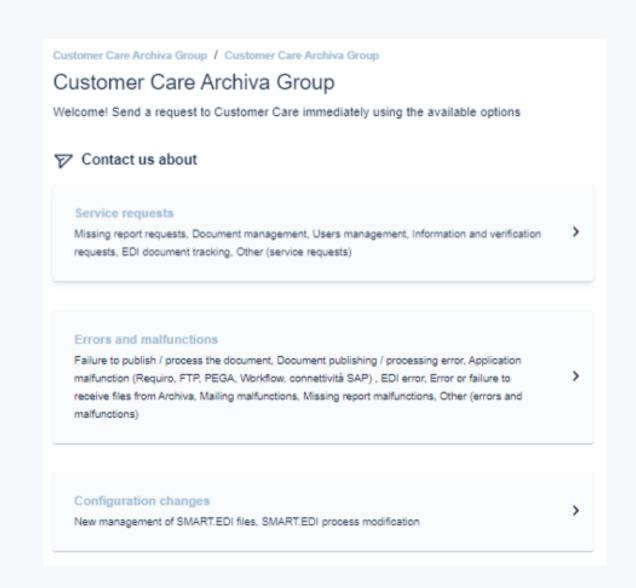

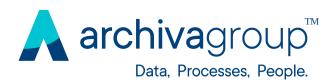

# 3.0 Sending a Request

Once you have selected the macro category, you will see the corresponding list of request categories to choose from.

The image shows, for example, the page for the categories corresponding to "Service Requests".

After the selection of the category, you can specify the details of your request and submit it.

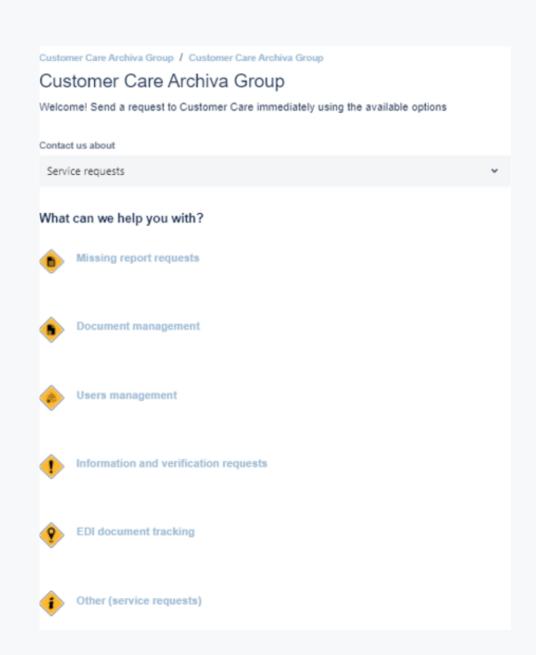

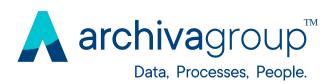

# 3.0 Sending a Request

The more precise the request, the shorter will be the processing time. Therefore we ask you to enter as many details as possible.

If the request is shared with the relevant organisation ("Share with" field), it will be visible to all users belonging to that organisation.

Otherwise, if it is not shared, the request will be only visible to the user who opened it.

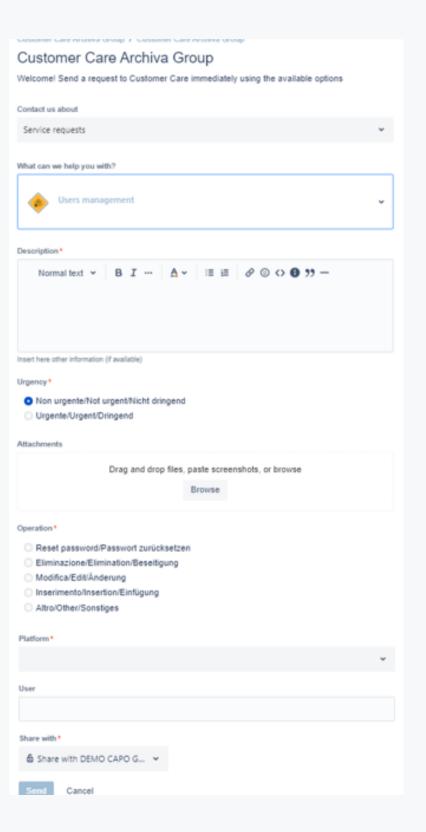

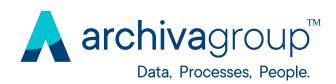

### 4.0 List of Request

The list of requests you have opened or involved in, can be viewed by clicking on the top right-hand side on

"Requests".

You will see the list of requests with their processing status and other useful data.

In the upper part of the page there are some filters to narrow down the requests to be displayed.

#### Clicking on the individual request, the page will show you the details.

From here you can make status changes or insert additional comments or attachments by dragging and dropping files into the ticket.

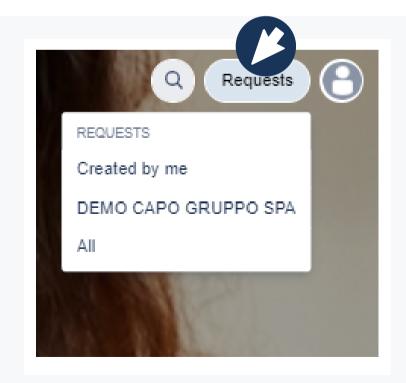

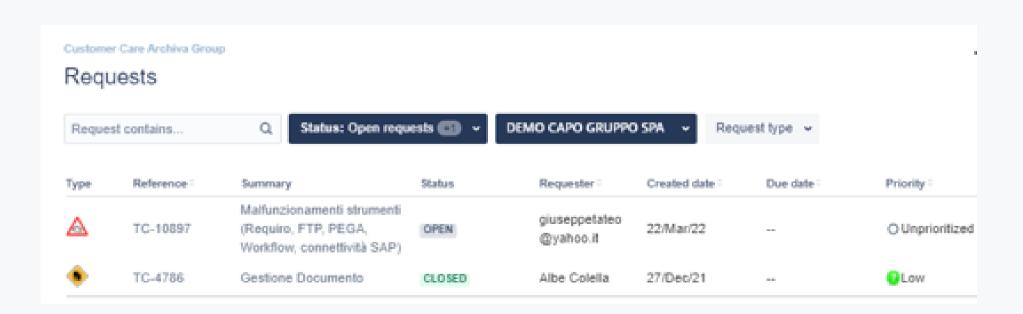

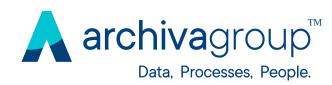

### 5.0 Request lifecycle

As soon as a request is opened and correctly entered into the system, it assumes the status of

"OPEN".

When the Customer Care Staff start to identify and solve the problem, the status changes to

"IN PROCESS".

In case Customer Care Staff needs further information to process the request, they will write down their comment and it will change the status to

#### "WAITING FOR CUSTOMER".

In these cases the user will receive an email with the request for information from the Staff. The user can answer directly to the e-mail or entering a comment in the ticket on the portal and clicking "Reply".

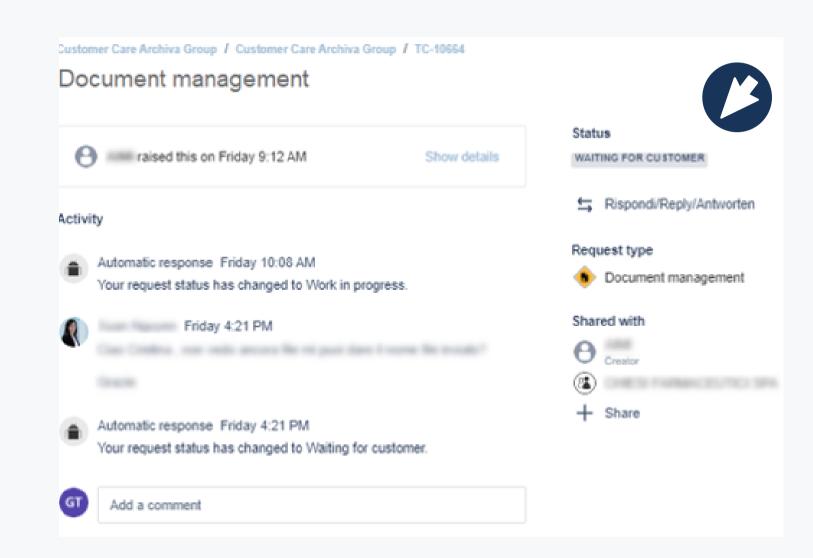

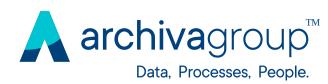

# 5.0 Request lifecycle

Even if the reply is given by e-mail, this is recorded automatically in the request history.

When processing is complete, the status of the request will change into "PROCESSING COMPLETED".

Any change of status will be notified by e-mail both to the user and to all involved in the request.

In the result of the processing does not meet your expectation, you can reopen the request by clicking on "Reopen".

To a request that has been successfully processed, click on "Close".

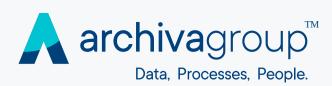

### 5.1 Workflow and ticket statuses

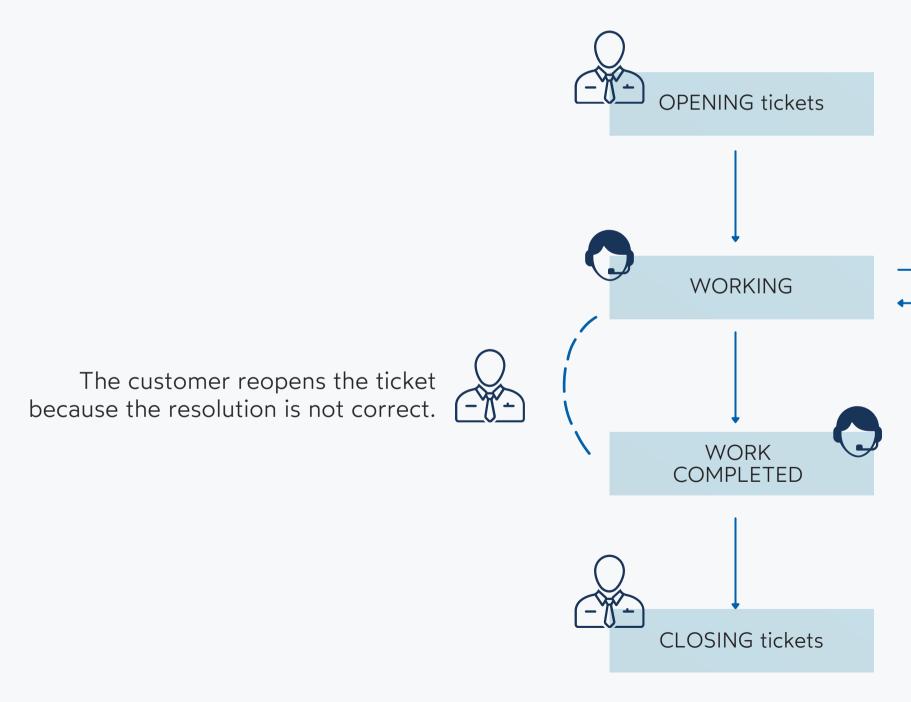

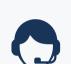

Customer Care cannot continue processing the ticket without information and/or action from the customer.

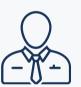

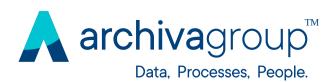

# 6.0 Account Management

You can edit your profile by clicking on the icon in the top right-hand corner.

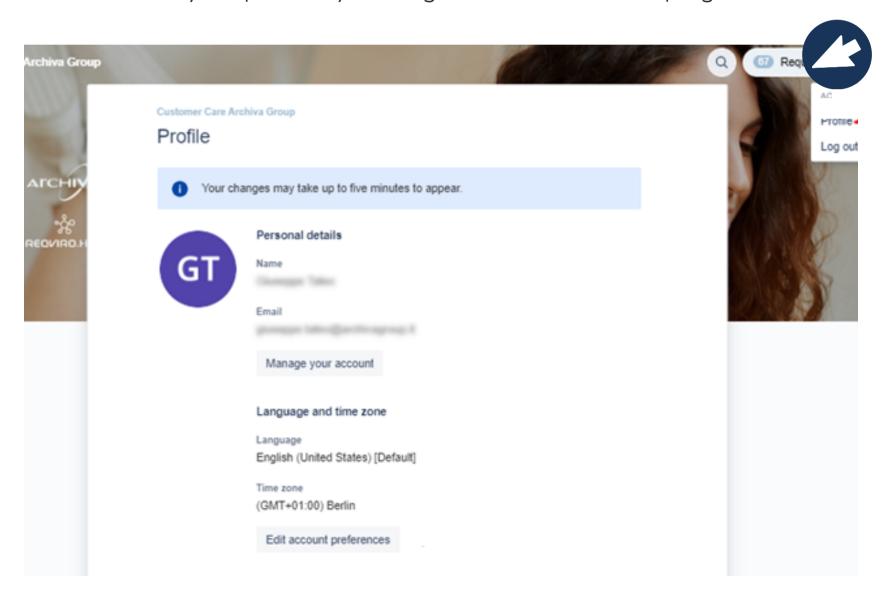

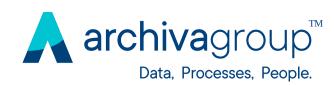

# Thanks

for your kind attention!

ARCHIVA SRL

Sede legale e operativa:

Via Spagna, 24 - 37069 Villafranca, Verona

P. IVA: IT03237470236

Reception centralizzata per il gruppo Archiva:

045 - 288 00 00

sales@archivagroup.it-archivagroup.it

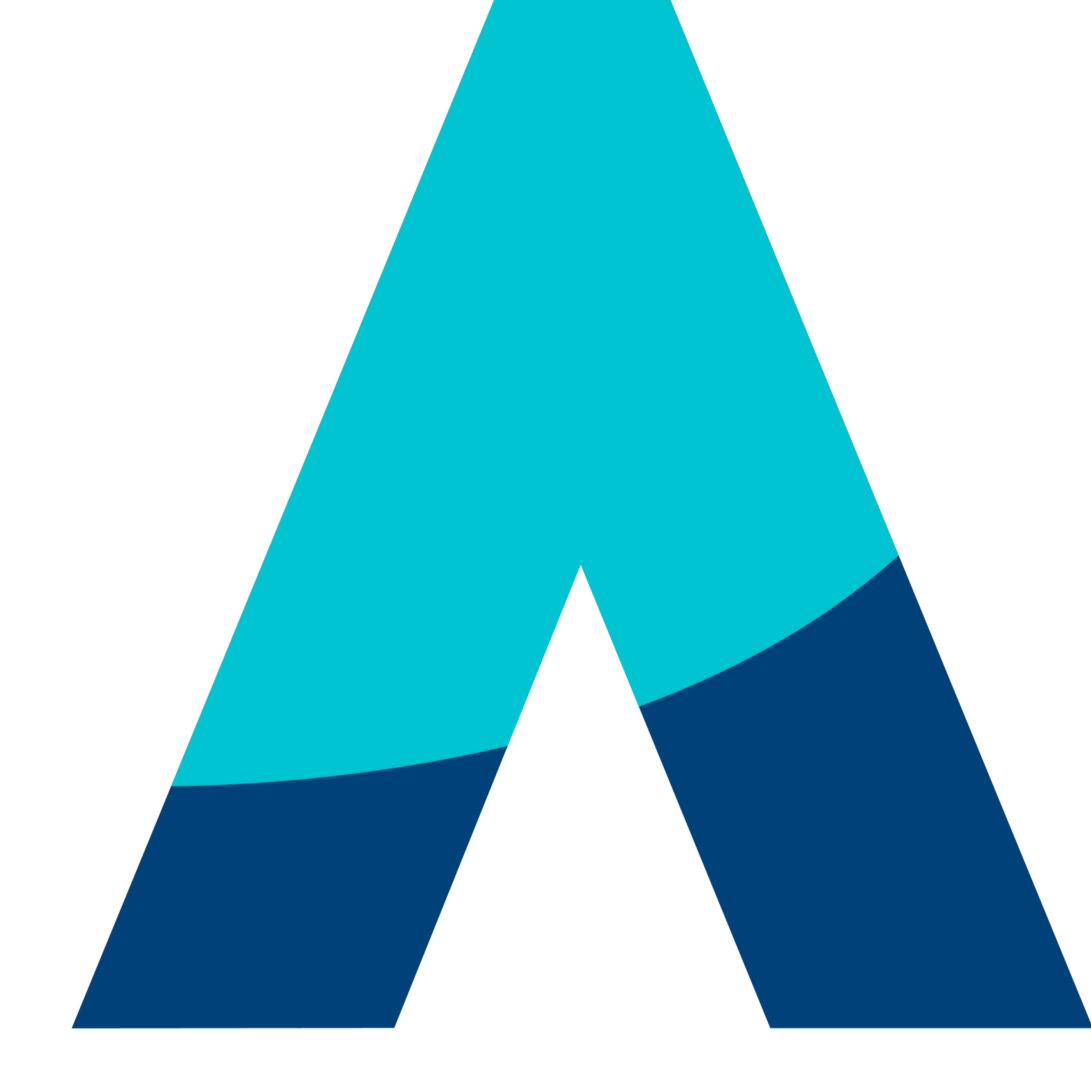

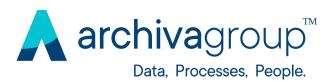

#### 2022 Archiva Srl. All rights reserved

The information in this document is proprietary to Archiva Srl. No part of this publication may be reproduced or transmitted in any form or for any purpose without the express permission of Archiva Srl. The information contained here in may be changed without prior notice.

Some software products marketed by Archiva Srl and its distributors contain proprietary software components of other software vendors.

All other product and service names mentioned are the trademarks of their respective companies. Data contained in this document serves informational purposes only. National product specifications may vary.

This document is a preliminary version and not subject to your license agreement or any other agreement with Archiva Srl. This document contains only intended strategies, developments, and functionalities of the Archiva Srl product and is not intended to be binding upon Archiva Srl to any particular course of business, product strategy, and/or development. Please note that this document is subject to change and may be changed by Archiva Srl at any time without notice.

Archiva Srl assumes no responsibility for errors or omissions in this document. Archiva Srl does not warrant the accuracy or completeness of the information, text, graphics, links, or other items contained within this material. This document is provided without a warranty of any kind, either express or implied, including but not limited to the implied warranties of merchantability, fitness for a particular purpose, or non-infringement.

Archiva Srl shall have no liability for damages of any kind including without limitation direct, special, indirect, or consequential damages that may result from the use of these materials. This limitation shall not apply in cases of intent or gross negligence.

The statutory liability for personal injury and defective products is not affected. Archiva Srl has no control over the information that you may access through the use of hot links contained in these materials and does not endorse your use of third-party Web pages nor provide any warranty whatsoever relating to third-party Web pages.

#### 2022 Archiva Srl. Tutti i diritti riservati

Le informazioni contenute in questo documento sono proprietà di Archiva Srl. Nessuna parte di questa pubblicazione può essere riprodotta o trasmessa in qualsiasi forma e per qualsiasi scopo senza l'esplicita autorizzazione di Archiva Srl.

Alcuni prodotti software commercializzati da Archiva Srl ed i suoi distributori contengono componenti di software proprietario di altre case di software. Tutti gli altri nomi di prodotti e servizi citati sono marchi delle rispettive società. I dati contenuti nel presente documento hanno finalità prettamente informative. Le specifiche dei prodotti possono variare.

Questo documento è una versione preliminare e non soggetta al contratto di licenza o di qualsiasi altro accordo con Archiva Srl. Il presente documento contiene le strategie destinate solo agli sviluppi e alle funzionalità del prodotto Archiva Srl e non è destinato ad essere vincolante ad una particolare trattativa, strategia e/o sviluppo del prodotto. Si prega di notare che questo documento è soggetto a modifiche e può essere modificato da Archiva Srl in qualsiasi momento senza preavviso.

Archiva Srl non si assume alcuna responsabilità per eventuali errori o omissioni in questo documento. Archiva Srl non garantisce l'accuratezza o la completezza delle informazioni, testo, grafica, collegamenti o altri elementi contenuti in questo materiale. Il presente documento viene fornito senza alcuna garanzia, esplicita o implicita, inclusa ma non limitato alle garanzie implicite di commerciabilità, di idoneità per un particolare scopo, o non violazione.

Archiva Srl non si assume alcuna responsabilità per danni di qualsiasi tipo, diretti, indiretti o conseguenti, che possono derivare dall'uso di questi materiali. La responsabilità civile per lesioni personali e prodotti difettosi non è contemplata. Archiva Srl non ha alcun controllo sulle informazioni a cui è possibile accedere mediante l'uso di link ipertestuali contenuti nel presente materiale e non approva l'uso di pagine Web di terze parti, né da alcuna garanzia relativa alle pagine Web di terze parti.